## ePass

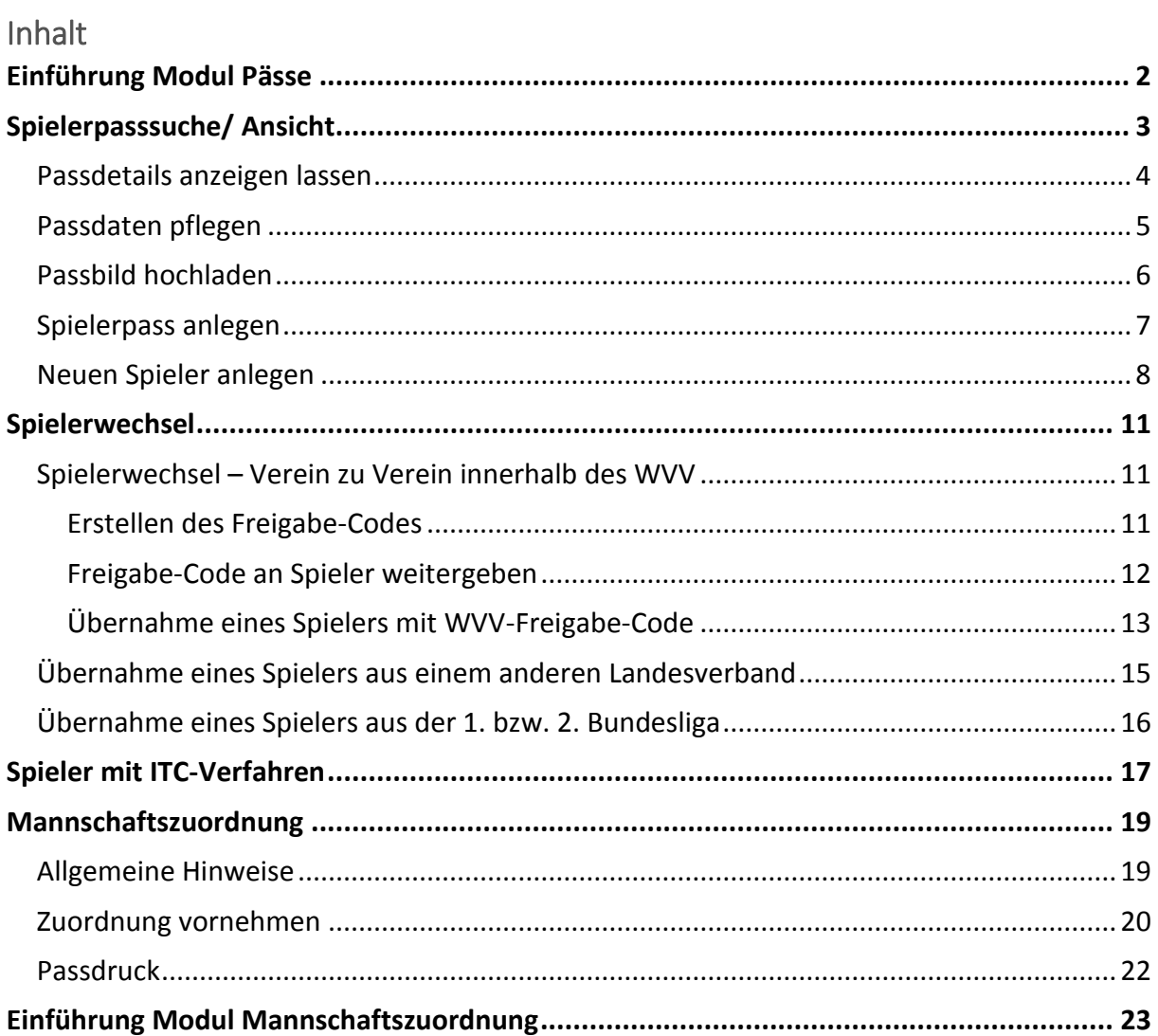

# <span id="page-1-0"></span>Einführung Modul Pässe

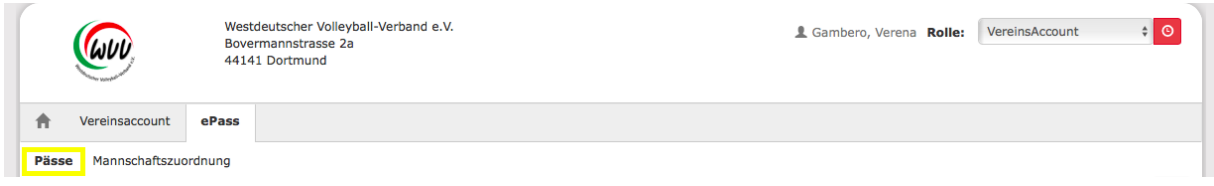

Das Modul "ePass" – "Pässe" ist über die Rollen

- Vereinsaccount
- ePassAdmin

aufrufbar.

Dort können über den hinterlegten Modulbereich alle notwendigen Aufgaben bzw. Module aufgerufen werden.

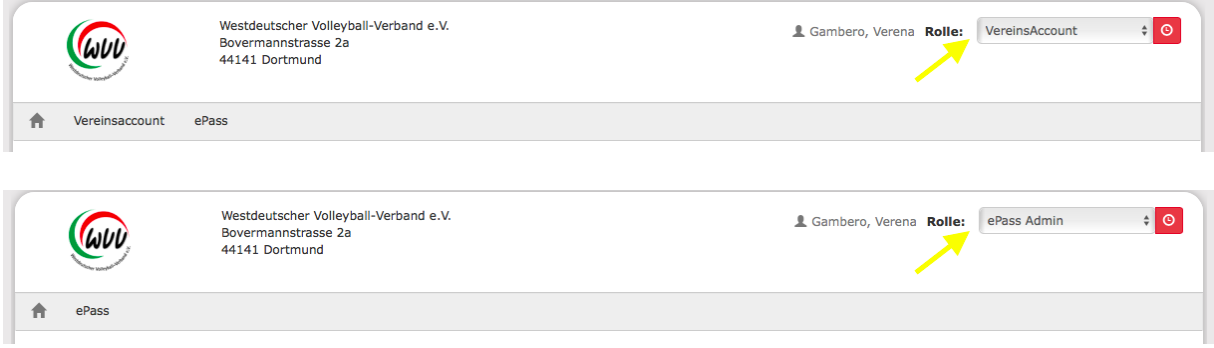

Im Modulbereich "ePass" und Modul "Pässe" können alle Pässe des Vereins sowie neue angelegt, gepflegt und bearbeitet werden.

# <span id="page-2-0"></span>Spielerpasssuche/ Ansicht

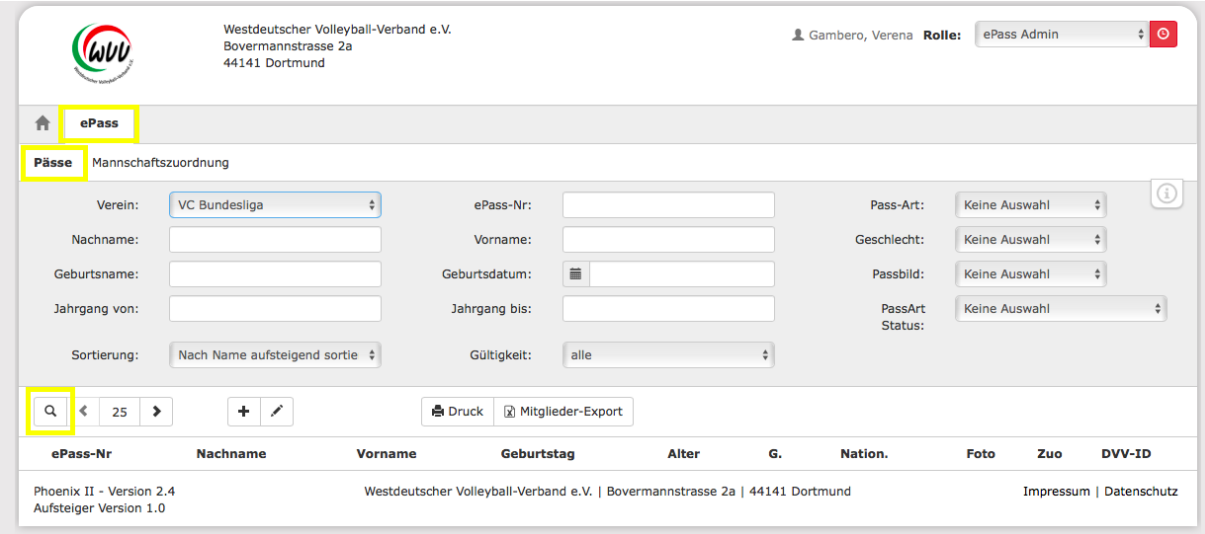

Über die "Lupe" können die Pässe gesucht werden.

- Standardmäßig werden alle Pässe des Vereins angezeigt.
- Die automatische Sortierung ist alphabetisch nach Name und Vorname.
- Auf einer Seite werden voreingestellt immer 25 Datensätze angezeigt. Mit > oder < kann geblättert werden. Oder die Zahl 25 wir manuell überschrieben.
- Die Suche kann über verschiedene Merkmale eingegrenzt werden, z.B. nach Geburtsdatum, Geschlecht, Jahrgang, Pass-Art, etc.
- Ein "\*" kann als Platzhalter genutzt werden, wenn z.B. die Schreibweise unklar ist. Beispiel Vorname: Ma\* Nachname: Muster\* oder Vorname: \*ax Nachname: \*man\*

#### Erläuterungen zum PassArt Status:

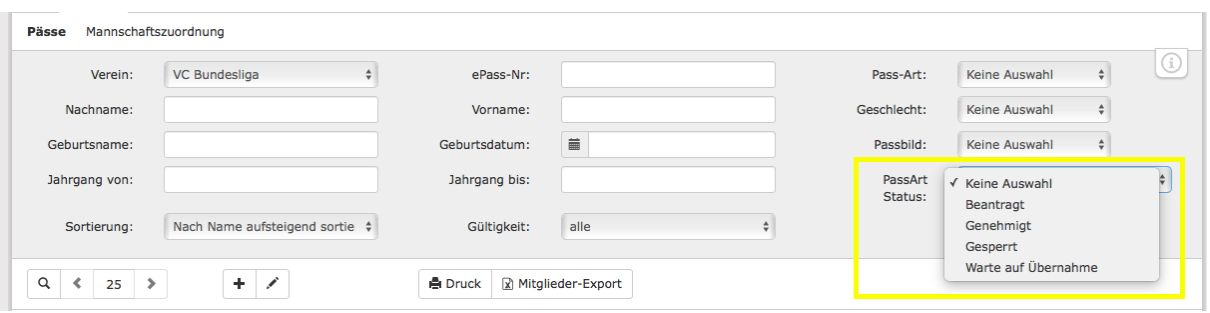

Beantragt: zeigt alle SpielerInnen, die aus einem anderen Landesverband gewechselt sind und der Verbandswechsel von der Passstelle noch nicht bestätigt wurden

Genehmigt: zeigt alle SpielerInnen mit aktuell gültigem Spielerpass - hier ist jederzeit eine Mannschaftszuweisung möglich

Gesperrt: zeigt alle SpielerInnen mit aktuell gesperrtem Spielerpass (z.B. ITC-Verfahren läuft, Sperre)

### <span id="page-3-0"></span>**Passdetails anzeigen lassen**

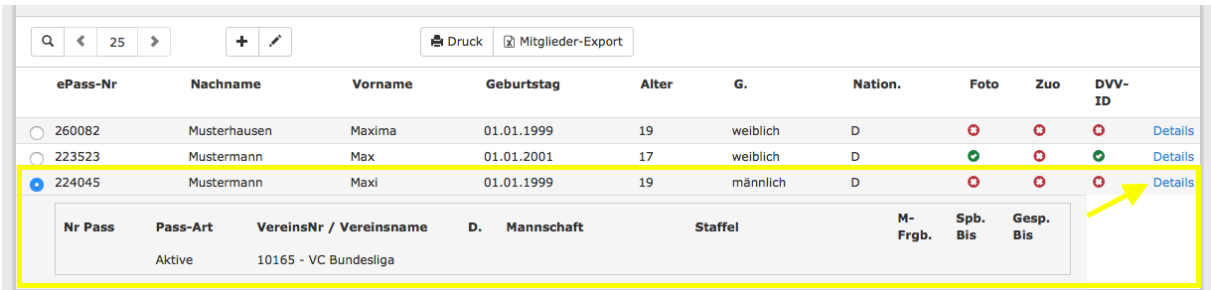

Über die Details erhält man auf einen Blick die wichtigsten Infos zum Spieler

In den Spalten Foto/ Zuo/ DVV-ID wird der Status über die Symbole angezeigt

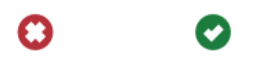

grüner Hacken: ID/ Foto oder Zuordnung (Mannschaft) vorhanden rotes Kreuz: kein Foto/ keine Zuordnung DVV-ID fehlt

Besonderheit: bei Spielern < 18 und BFS-Spielern wird bei der DVV-ID auch ein grüner Hacken angezeigt. Diese Spielerkategorien benötigen keine ID für die Spielberechtigung. Werden vom System aber behandelt, als wenn eine ID eingetragen wurde.

## <span id="page-4-0"></span>**Passdaten pflegen**

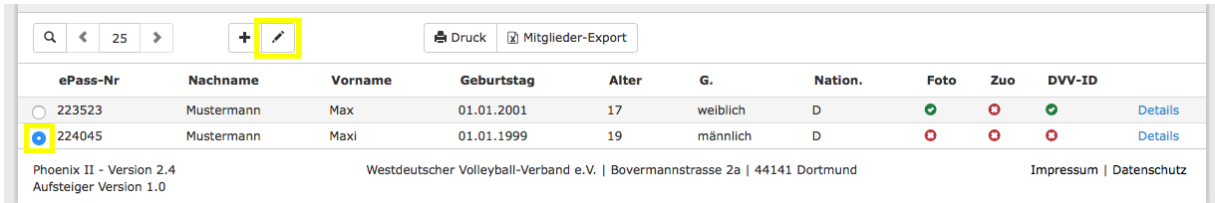

#### Spieler auswählen und über das "Stiftsymbol" weiter.

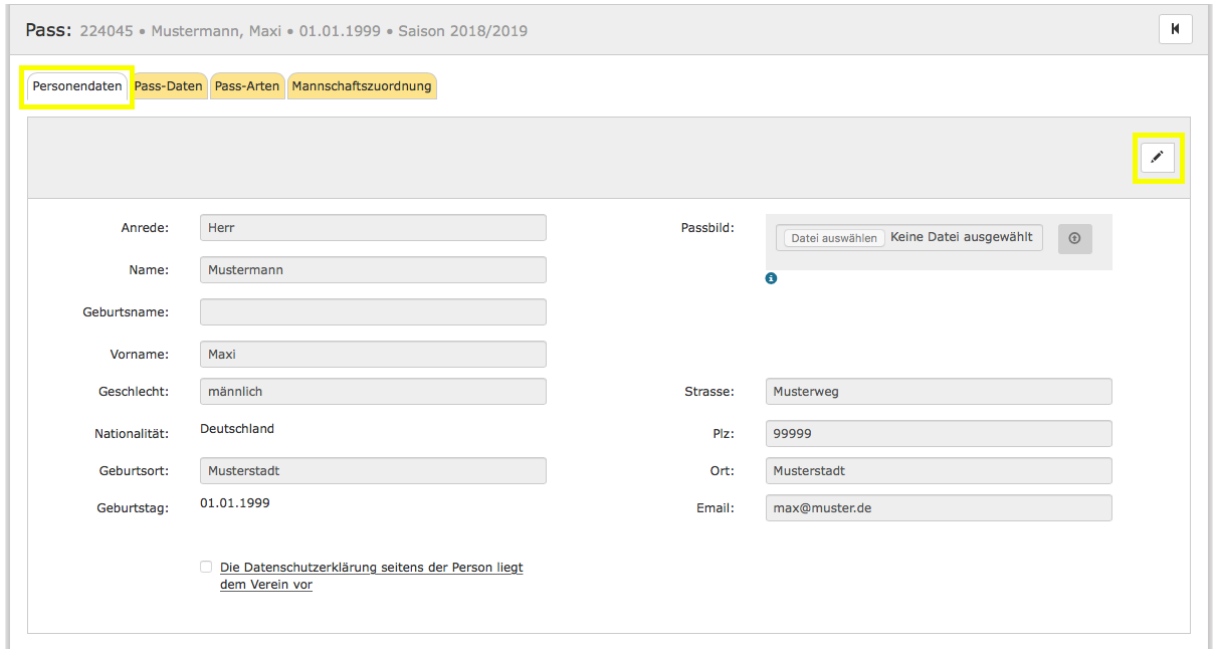

Hier können die persönlichen Daten der Spieler angepasst werden. Folgende Personendaten stehen zur Verfügung:

- Anrede
- Name  $(*)$
- Geburtsname (Falls abweichend vom Namen)
- Vorname (\*)
- Geschlecht (\*)
- Nationalität (\*)
- Geburtsort (\*)
- Geburtstag: Format TT.MM.JJJJ (\*)
- Straße (\*)
- Postleitzahl (\*)
- Ort (\*)
- E-Mail-Adresse (\*)
- Datenschutzerklärung (\*)

\*) Pflichtfelder nach DVV-Vorgaben

Jeder Spieler hat aber auch die Möglichkeit seinen Account selber zu pflegen. (Hierfür ist eine Aktivierung des Accounts nötig. Mehr dazu unter "Registrierung")

Die E-Mailadresse muss eine zu der Person zugehörige Adresse sein.

Geburtstag und Nationalität können nur durch die Geschäftsstelle geändert werden. (Kontakt: 0231- 5861717 ode[r info@volleyball.nrw](mailto:info@volleyball.nrw) )

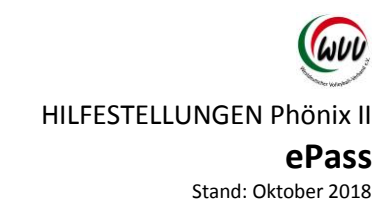

#### <span id="page-5-0"></span>**Passbild hochladen**

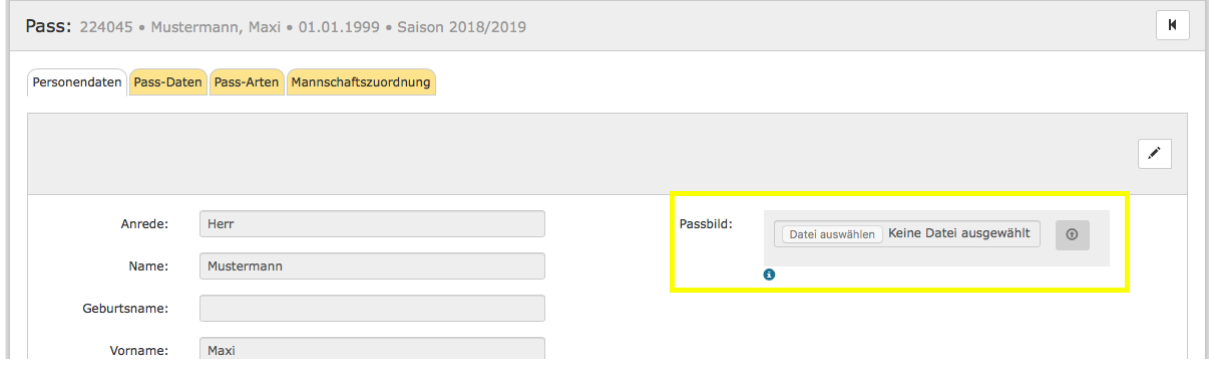

Für jede/n Spieler/in muss ein Passbild hochgeladen werden. Dies erfolgt direkt im Personendatensatz:

- · Button "Datei auswählen" drücken
- Datei auswählen und bestätigen
- Upload Button (rechts) zum Hochladen drücken

Achtung: Die folgenden Eigenschaften muss ein Bild erfüllen:

- Dateiformat: .jpg, .png, .bmp
- Die Bildgröße muss mindestens 3,5 x 4,5 cm betragen bzw. 413 x 550 Pixel (bei 300 dpi)
- Die Dateigröße muss zwischen 100kb und 500kb liegen
- Die Gesichtshöhe muss 70-80% des Fotos einnehmen
- Das Gesicht muss in allen Bereichen scharf abgebildet, kontrastreich und klar sein
- Die Person muss gerade in die Kamera blicken
- Kopfbedeckungen sind grundsätzlich nicht erlaubt

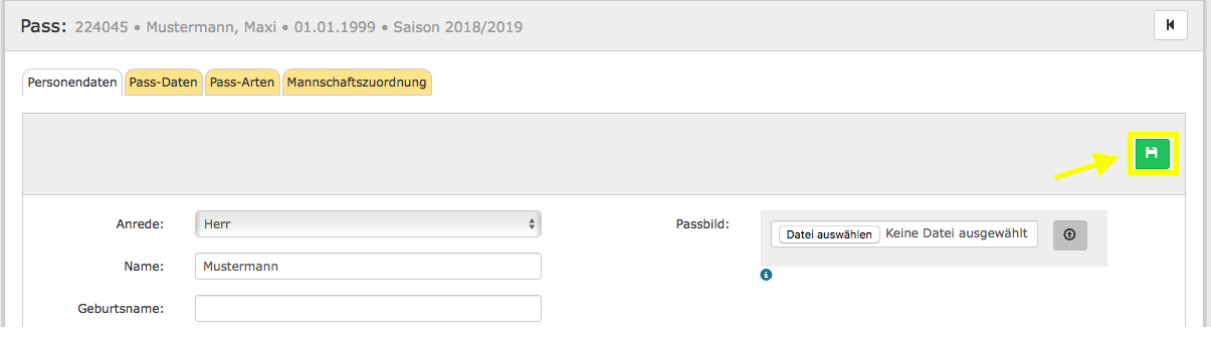

Am Ende der Eingaben immer über das "Diskettensymbol" speichern

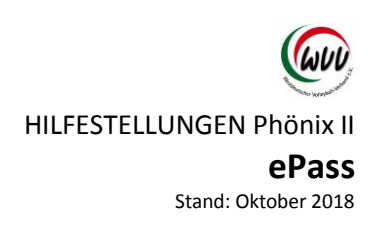

#### <span id="page-6-0"></span>**Spielerpass anlegen**

#### **Hinweise**

Jeder Person kann jede Pass-Art (Jugend, Aktive, Senioren, BFS) maximal einmal zugeordnet werden.

Eine Neuanlage von Pass-Arten ist auch nur möglich, wenn die Person diese Pass-Art noch bei keinem anderen Verein besitzt.

Ein Spieler kann aber mehreren Pass-Arten in unterschiedlichen Vereinen zugeordnet sein (z.B. Jugend-Pass bei Verein A und Aktiven-Pass bei Verein B).

#### **Bestandsspieler**

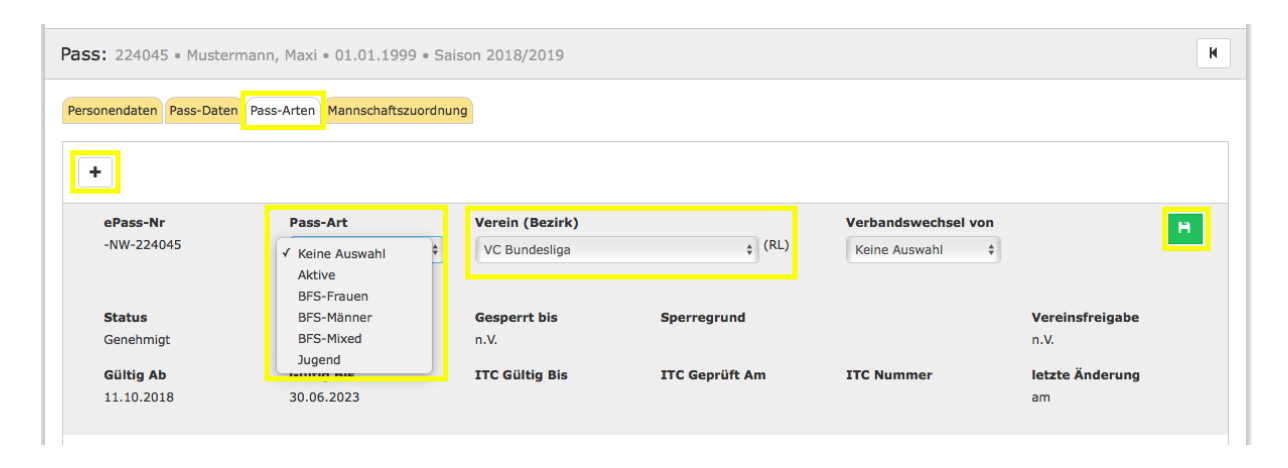

Über das "+-Symbol" kann ein Pass angelegt werden bzw. eine zusätzliche Passart angelegt werden.

Hierfür muss die neue Pass-Art und der Verein ausgewählt werden, die restlichen Felder können nicht bearbeitet werden.

Seite **8** von **23**

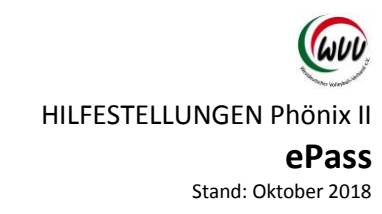

#### <span id="page-7-0"></span>**Neuen Spieler anlegen**

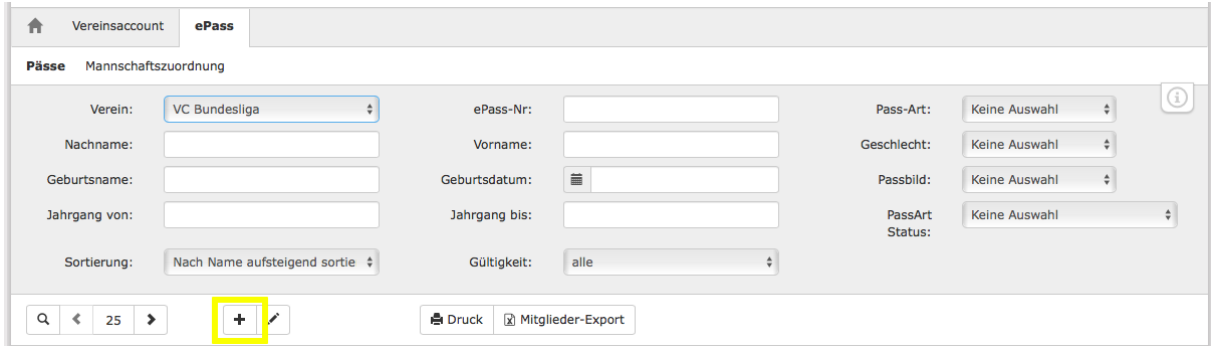

Über das "+-Symbol" die Suchmaske öffnen.

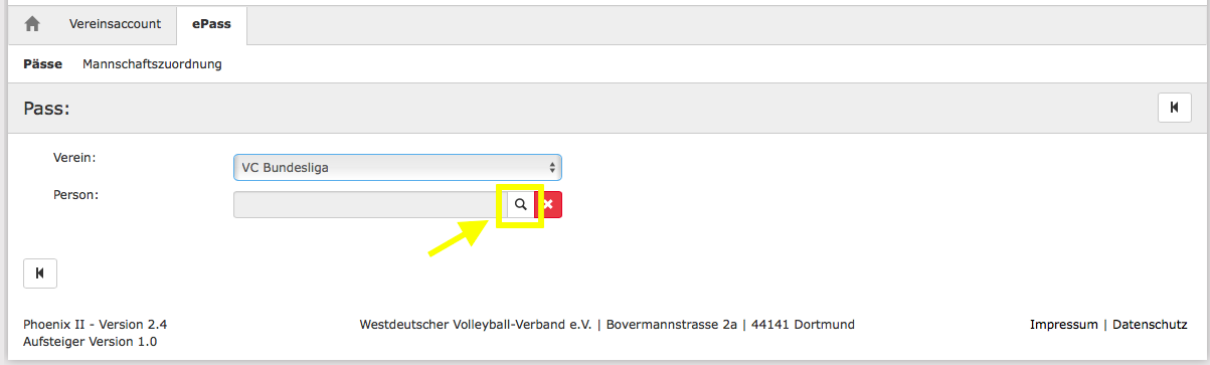

Mit dem "Lupen-Symbol" in die Suche gehen.

#### **Option 1: Person wurde nicht gefunden.**

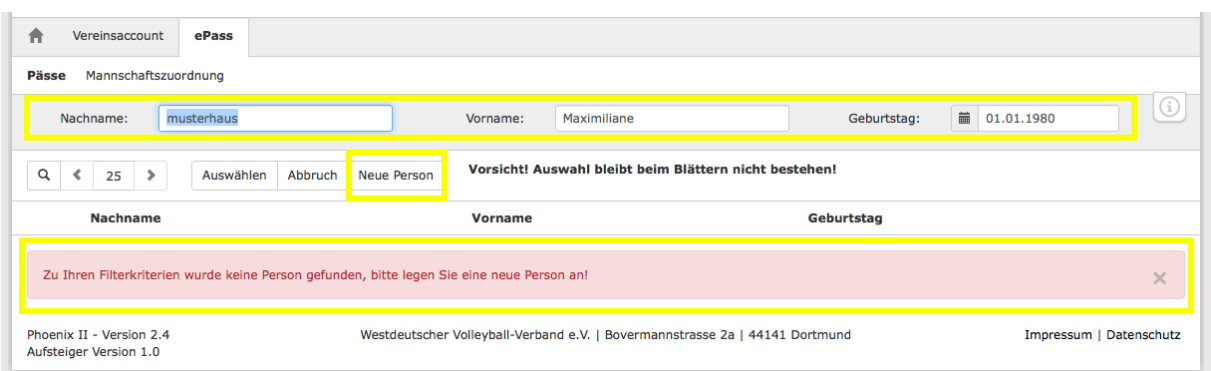

Spielerdaten (Nachname, Vorname und Geburtstag) eintragen und über das "Lupen-Symbol" suchen.

Wichtig ist die richtige Schreibweise des Spielers (Doppelnamen/ Umlaute).

Neue Spieler (die noch keinen Spielerpass hatten bzw. nicht im System sind) werden nicht gefunden. Über den Button "Neue Person" kann ein neuer Datensatz angelegt werden.

Seite **9** von **23**

HILFESTELLUNGEN Phönix II

#### **ePass**

Stand: Oktober 2018

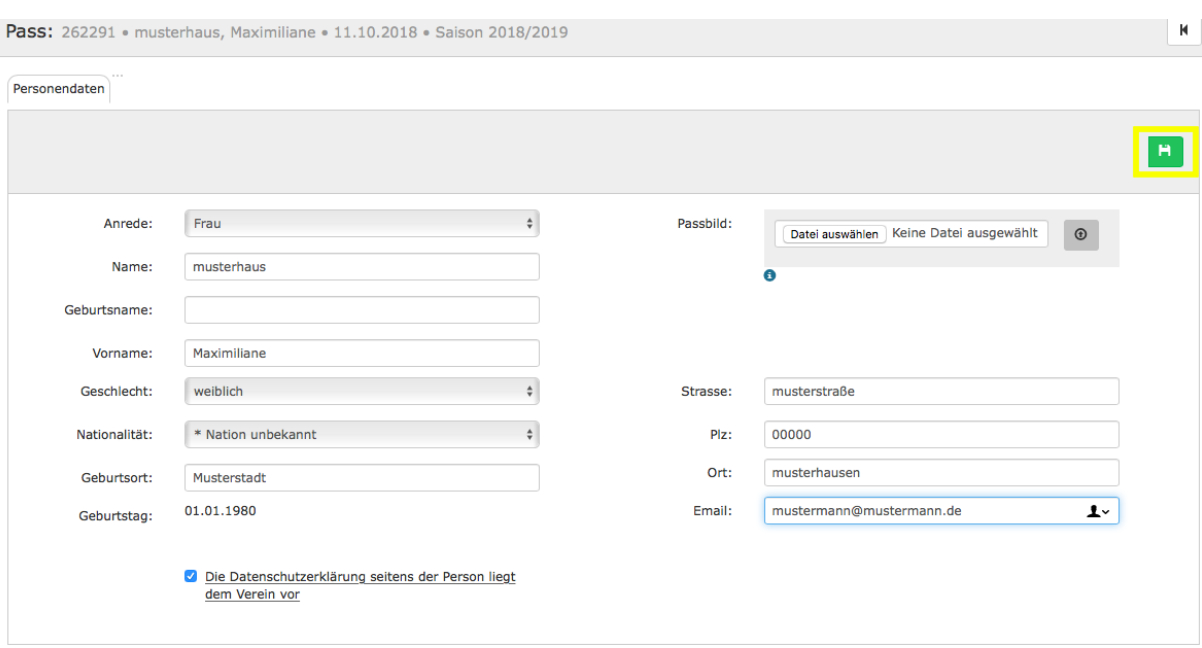

Personendaten eintragen und über das "Disketten-Symbol" speichern.

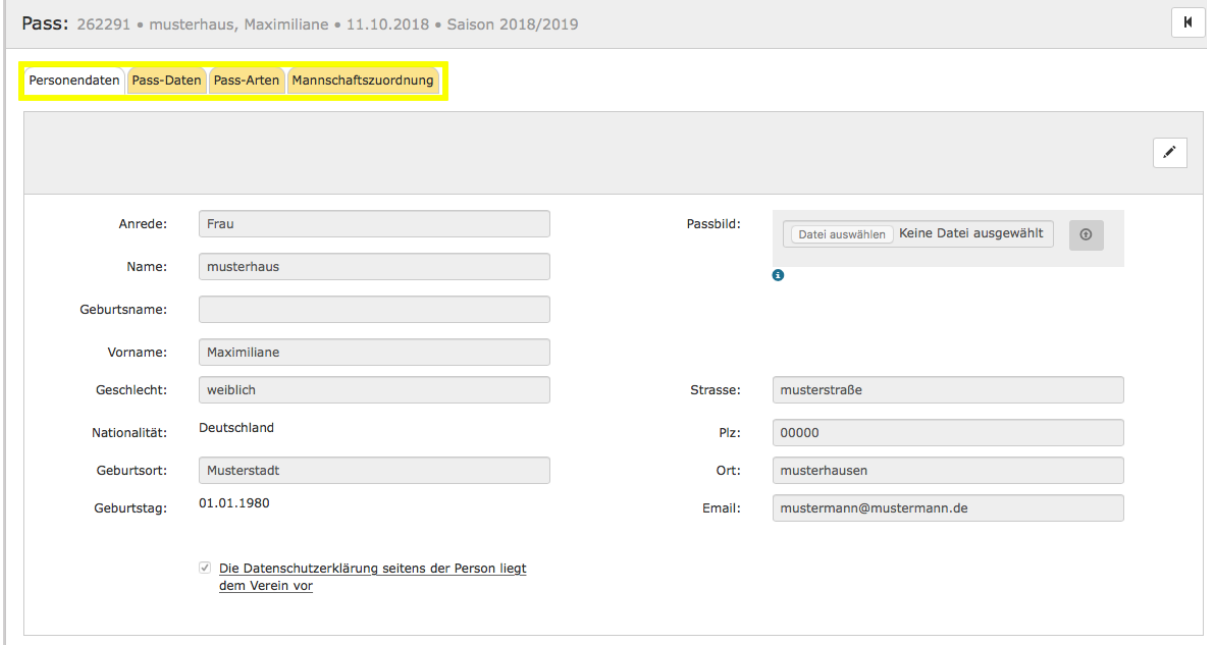

Der Datensatz wurde gespeichert.

Es stehen jetzt die weiteren Registerkarten "Passdaten", "Pass-Arten" und "Mannschaftszuordnung" zur Verfügung.

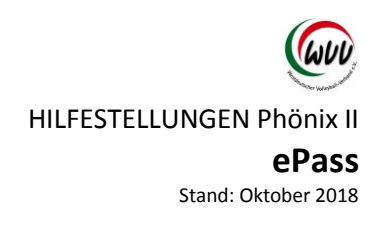

#### **Option 2:**

**Person wurde gefunden (ist im System bereits hinterlegt hatte aber noch keinen Spielerpass)**

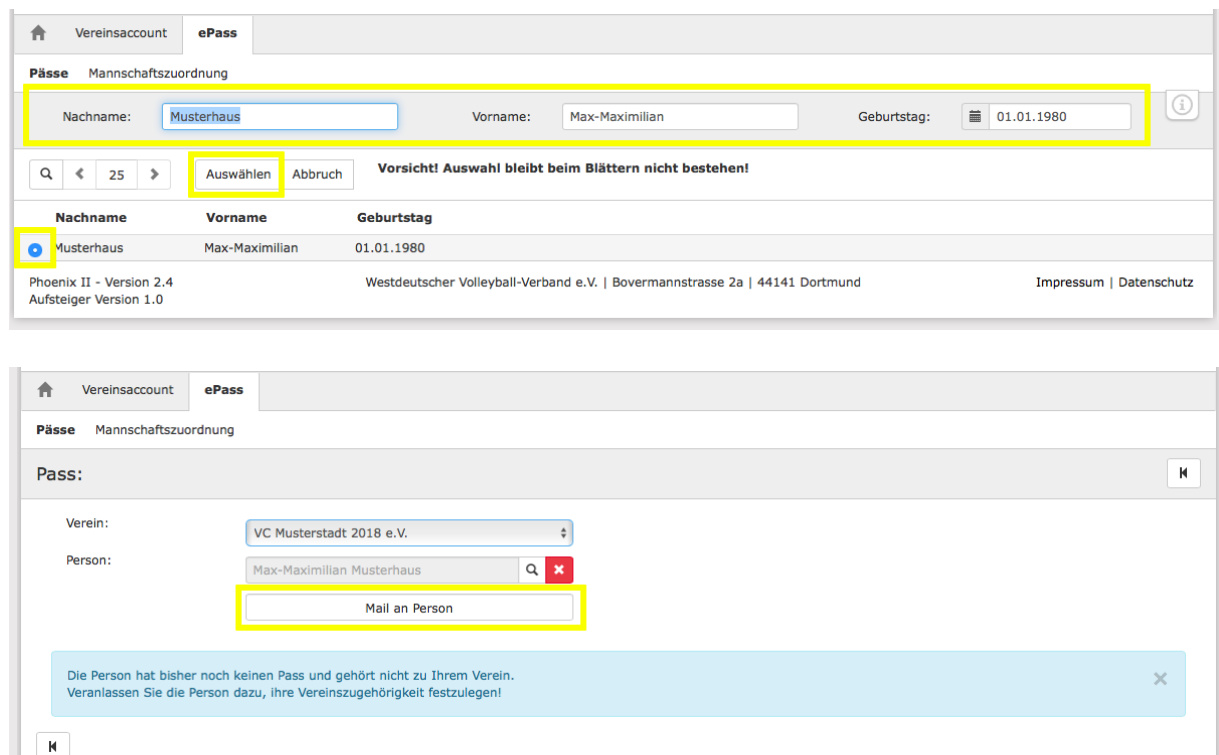

Klick auf den Button "Mail an Person".

Mit einer automatisierten Mail wird der Spieler aufgerufen sich dem Verein zuzuordnen.

In Ausnahmefällen kann die Geschäftsstelle die Zuordnung zum Verein auch vornehmen. (Kontakt: 0231-5861717 oder info@volleyball.nrw)

Seite **11** von **23**

rd

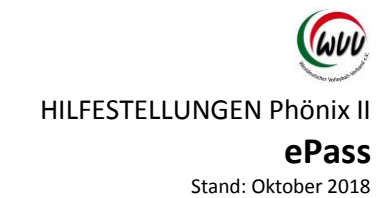

<span id="page-10-1"></span><span id="page-10-0"></span>Spielerwechsel **Spielerwechsel – Verein zu Verein innerhalb des WVV**

<span id="page-10-2"></span>**Erstellen des Freigabe-Codes**

- SpielerInn suchen
- Über "Pfeil-Symbol" die Freigabe auslösen

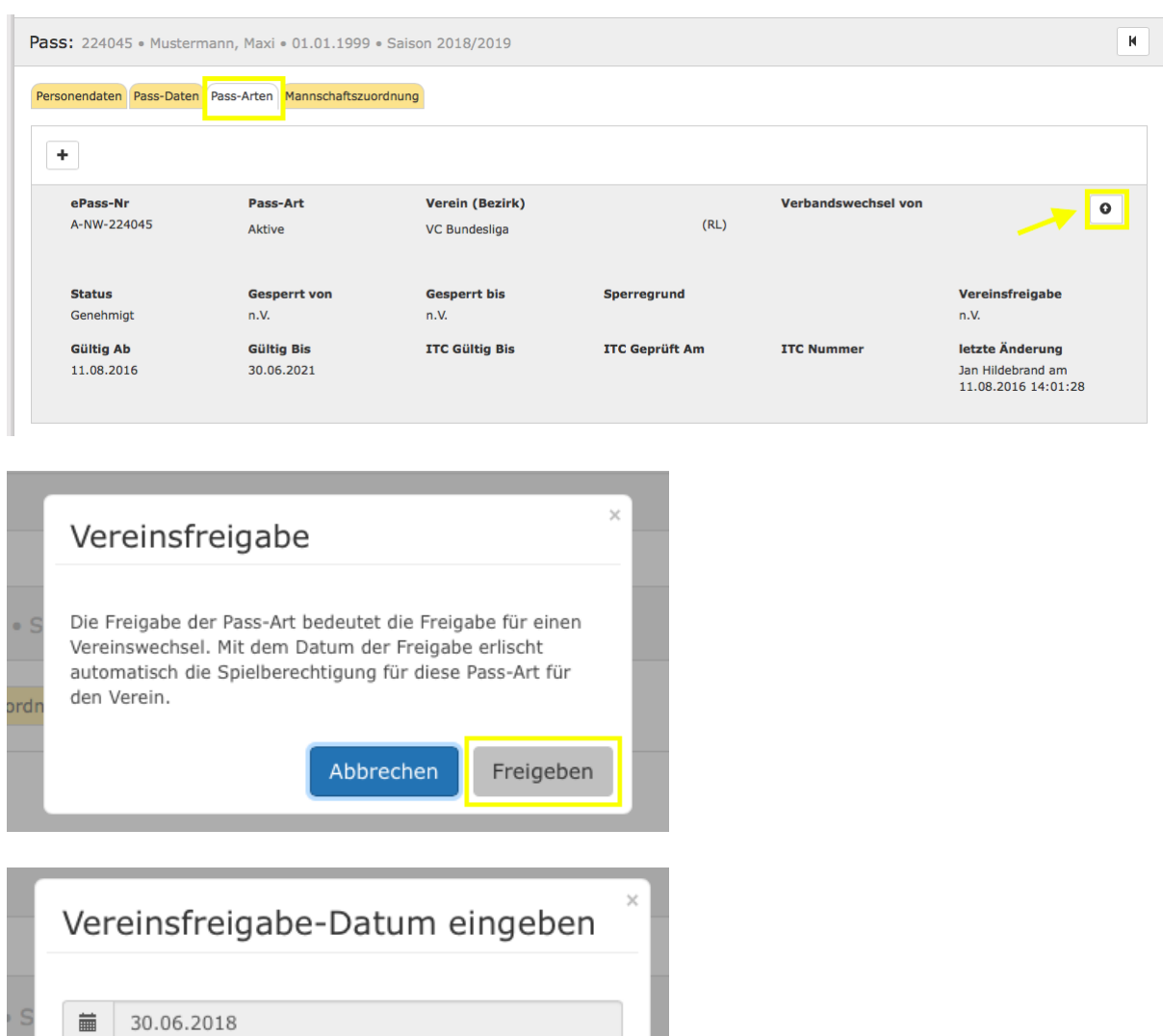

OK

Abbrechen

HILFESTELLUNGEN Phönix II

#### **ePass**

Stand: Oktober 2018

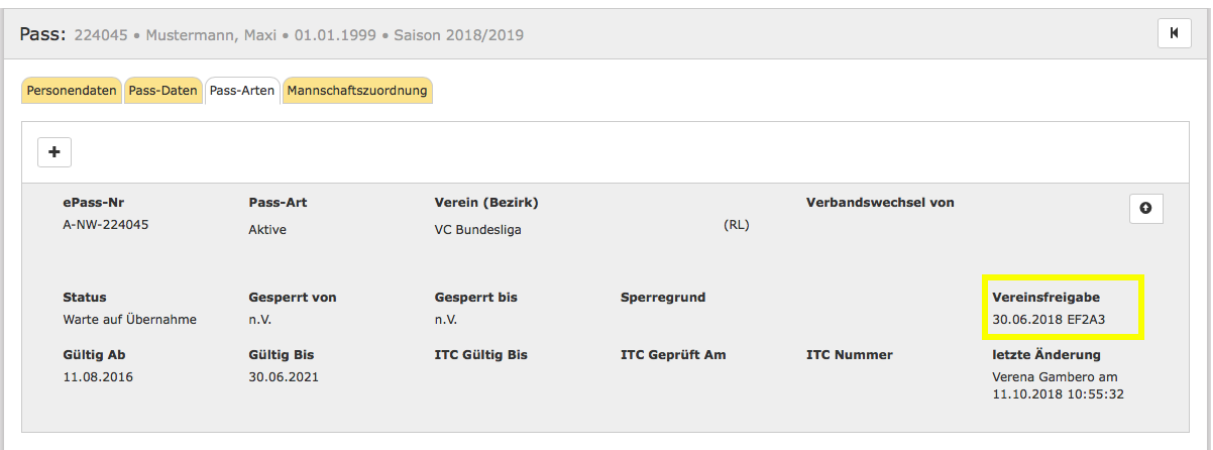

Das Freigabedatum ist standartmäßig der 30.6. eines Spieljahres, sofern kein Einsatz erfolgt ist bzw. die Saison beendet ist.

Sperren können nur mit Sachgrund durch die Geschäftsstelle eingetragen werden.

Bei einem Wechsel in der Saison geht das System vom letzten Einsatz + 3 Monate (Sperre) aus und wählt automatisch das entsprechende Datum aus. (Ab Januar gilt bei Senioren und Jugendspielern gilt eine 6 monatige Sperre ab letztem Einsatz)

<span id="page-11-0"></span>**Freigabe-Code an Spieler weitergeben**

Verschiedene Möglichkeiten:

1. Spielerpass als PDF dem Spieler übersenden

(bei unvollständigen Spielerpässen (z.B Bild etc.) muss der Freigabe manuell an den Spieler weitergegeben werden. Ein Passdruck ist so nämlich nicht möglich)

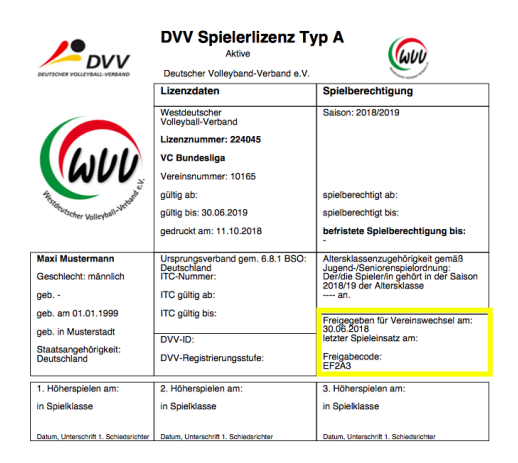

- 2. Der Spielerpass ist im Personen Account hinterlegt und kann ausgedruckt werden. Das Freigabedatum und der Code sind entsprechend vermerkt.
- 3. (Mit der Freigabe generiert das System eine E-Mail der Angabe des Freigabecodes an den Spieler (an die hinterlegte E-Mail-Adresse) – ist noch nicht programmiert)

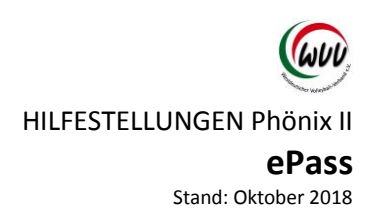

<span id="page-12-0"></span>**Übernahme eines Spielers mit WVV-Freigabe-Code** 

Mit dem Freigabe-Code kann der "neue" Verein, den Spieler seinem Verein zuordnen.

Wichtig: Für jede Passart wird ein eigener Code generiert.

Neben dem Freigabe-Code wird der Vor- und Nachname und das Geburtsdatum des Spielers für die Übernahme benötigt.

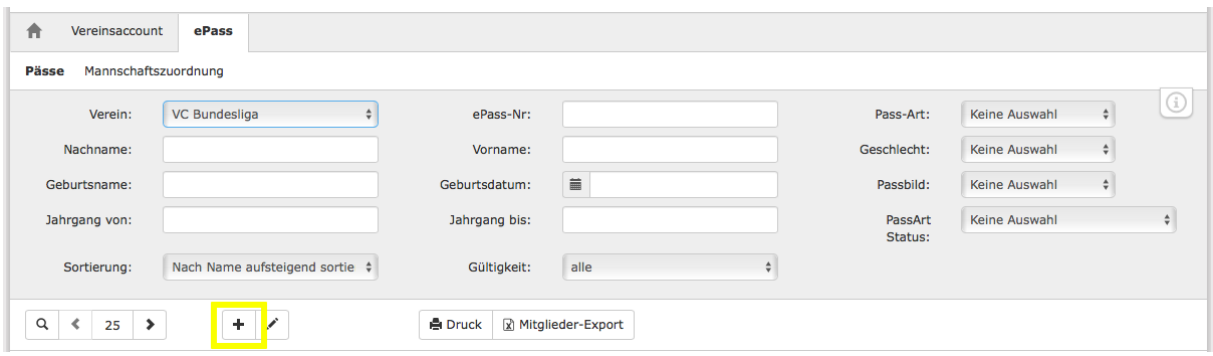

Über das "+-Symbol" die Suchmaske öffnen.

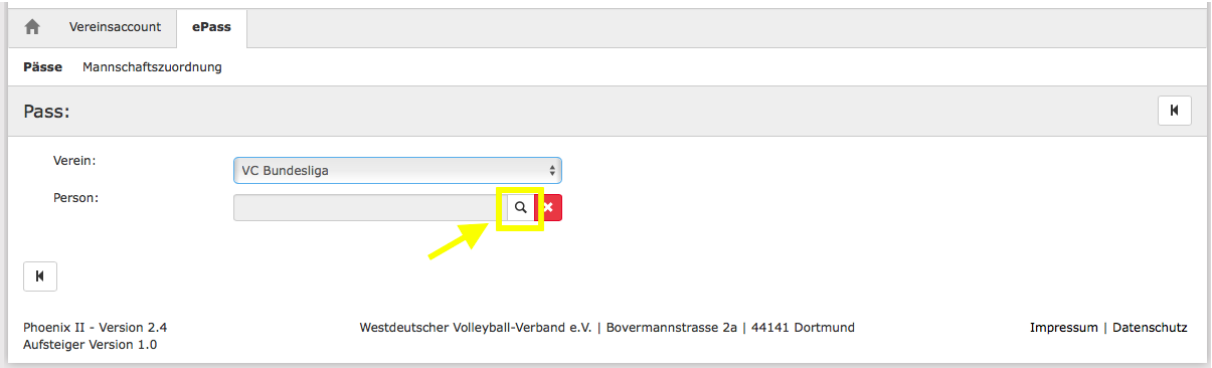

Mit dem "Lupen-Symbol" in die Suche gehen.

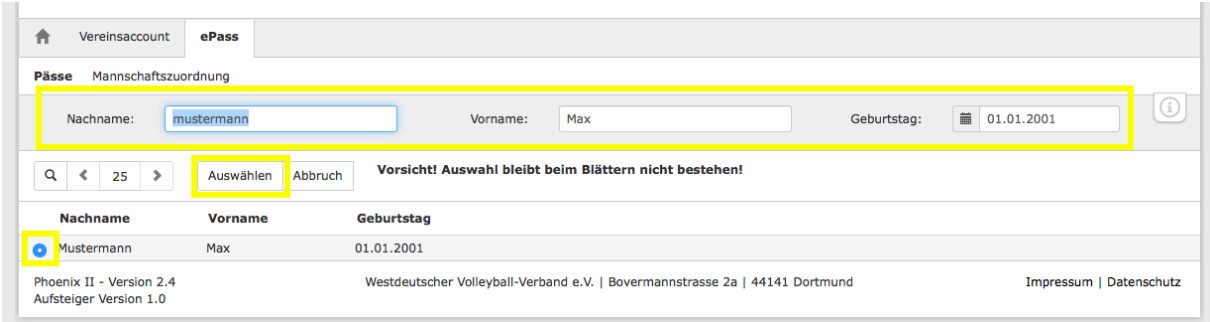

Spielerdaten (Nachname, Vorname und Geburtstag) eintragen und über das "Lupen-Symbol" suchen. Wichtig ist die richtige Schreibweise des Spielers (Doppelnamen/ Umlaute), ansonsten kann der Spieler nicht gefunden werden.

Seite **14** von **23**

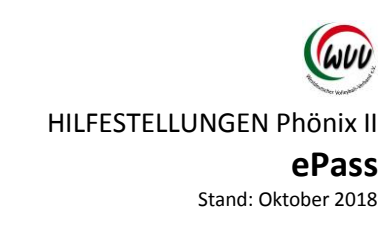

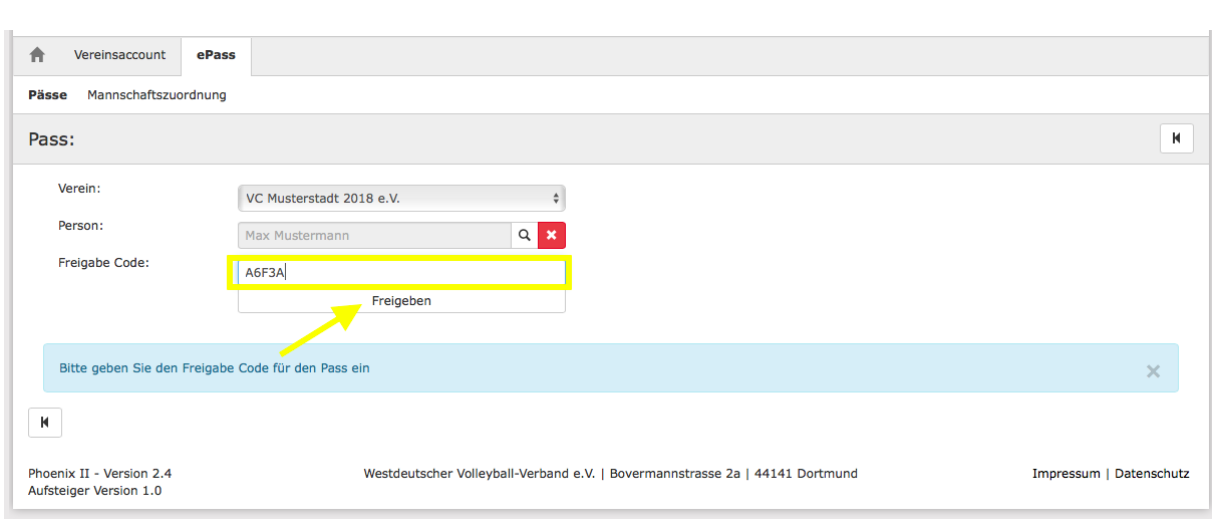

Gefundenen Datensatz über den Button "Auswählen" auswählen.

Freigabe-Code in entsprechendem Feld eintragen.

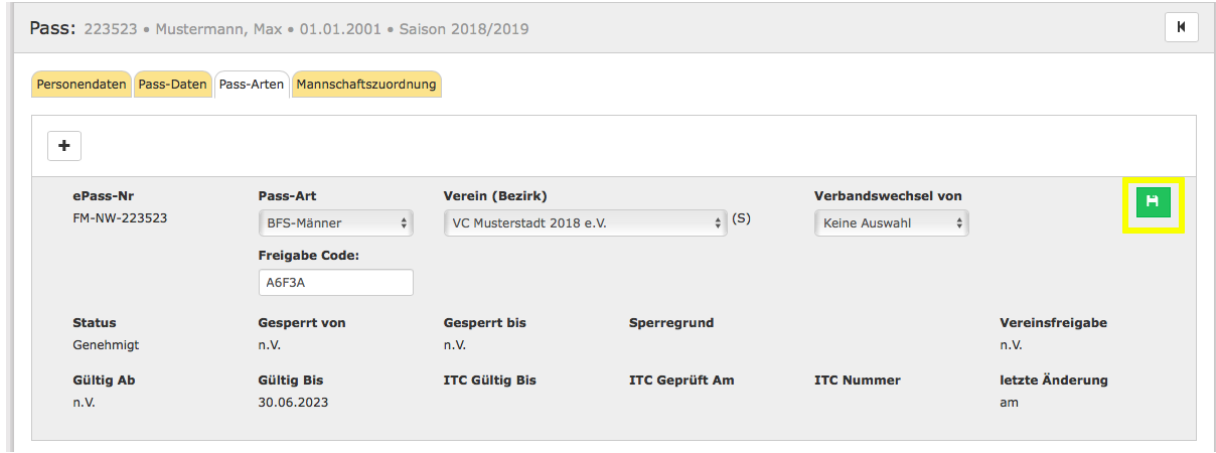

Jetzt kann der Pass für den Verein abgespeichert und zugeordnet werden.

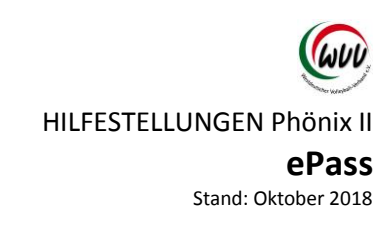

#### <span id="page-14-0"></span>**Übernahme eines Spielers aus einem anderen Landesverband**

Zunächst genauso vorgehen wir bei, "Neuen Spieler anlegen" [\(siehe Seite 8\)](#page-7-0)

Wenn der Pass neu angelegt wird, muss folgendes Feld zusätzlich ausgefüllt werden: "Verbandswechsel von" – danach speichern.

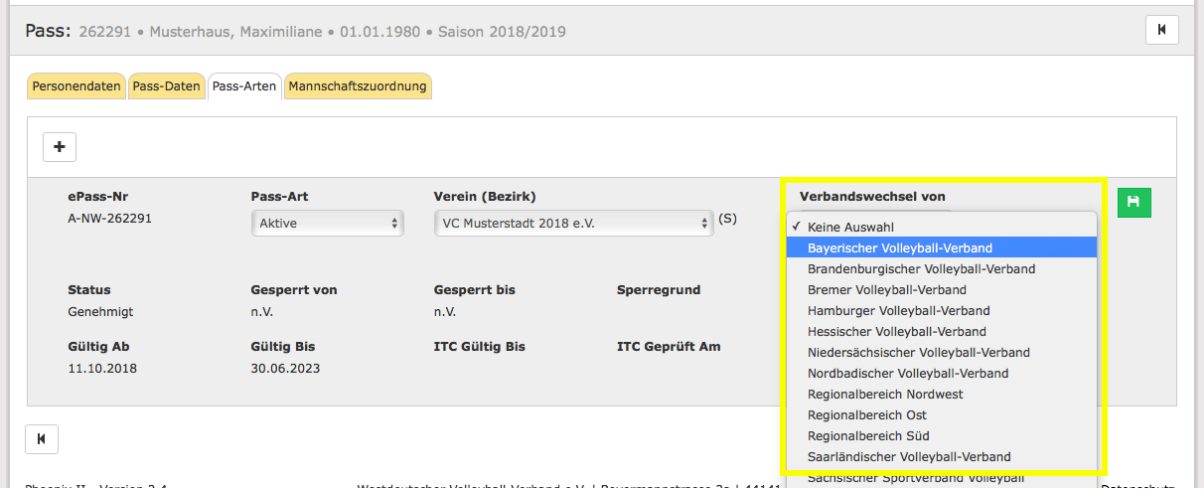

Der Pass wurde jetzt angelegt, ist aber noch gesperrt.

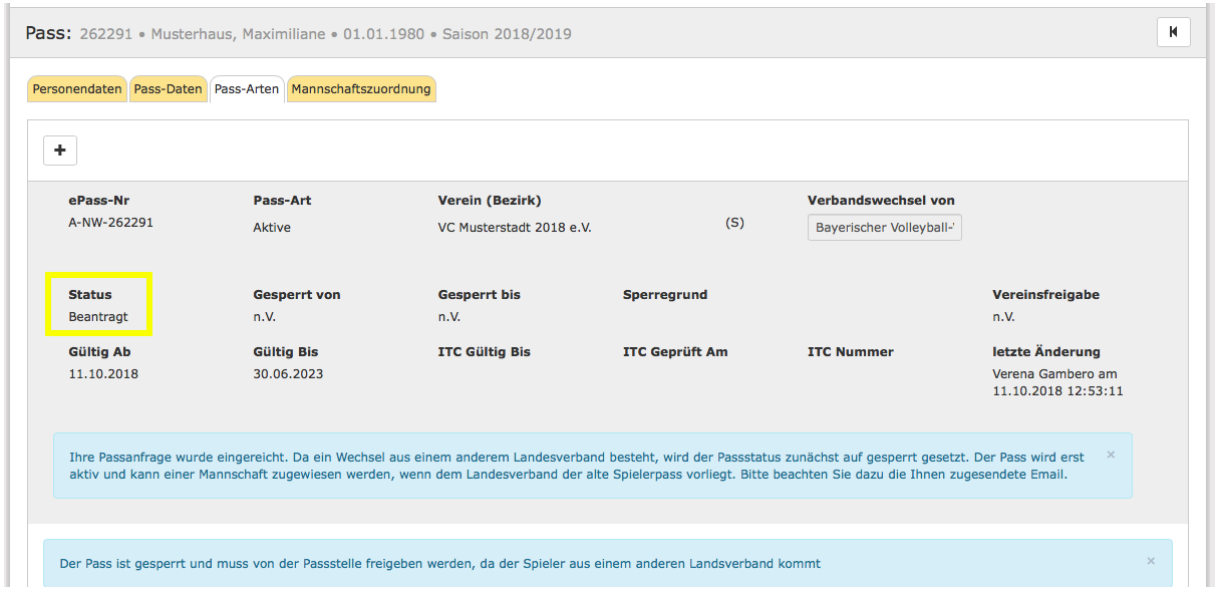

Die WVV-Geschäftsstelle wurde per Mail informiert – parallel muss nun der alte Pass/ der Freigabecode aus dem anderen Landesverband zur Geschäftsstelle (per Mail/ Scan [info@volleyball.nrw\)](mailto:info@volleyball.nrw) geschickt werden.

Nach der Bearbeitung/ Genehmigung (i.d.R. innerhalb eines Tages/ keine Bearbeitung am Wochenende) wird die WVV Geschäftsstelle eine Information an den Verein zurücksenden senden.

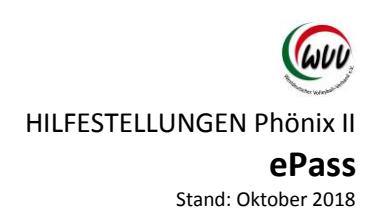

<span id="page-15-0"></span>**Übernahme eines Spielers aus der 1. bzw. 2. Bundesliga**

Der Freigabe-Ausdruck der DVL ist per Mail an die WVV-Geschäftsstelle zu senden: [info@volleyball.nrw](mailto:info@volleyball.nrw)

Anlegen und Freigeben des Passes übernimmt die Geschäftsstelle.

Weitere Informationen erfolgen dann durch die WVV-Geschäftsstelle nach der Bearbeitung.

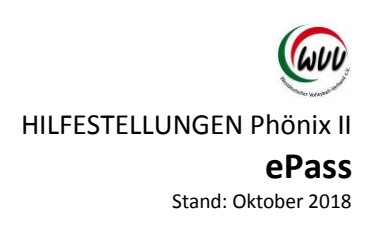

## <span id="page-16-0"></span>Spieler mit ITC-Verfahren

Das ITC-Verfahren ist vom Verein durchzuführen. Informationen hier erteilt der DVV. <http://www.volleyball-verband.de/de/service/angebote/internationale-transfers/>

Parallel kann der Pass angelegt werden (siehe Neuanlage Pass) – wobei das Ursprungsland (Das Land in dem zum ersten Mal im Ligaspielbetrieb Volleyball gespielt wurde) des ersten Spielerpasses angegeben werden muss – es erfolgt folgende Meldung:

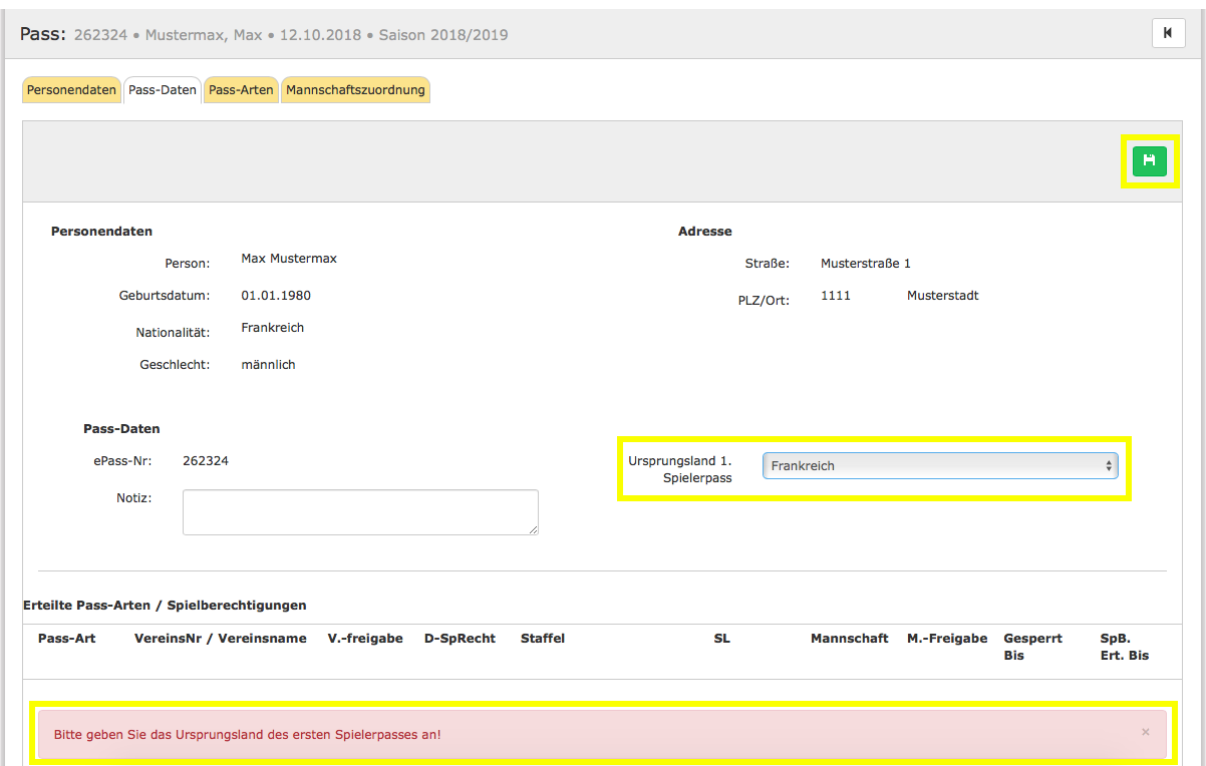

Das Land angeben und anschließend speichern.

HILFESTELLUNGEN Phönix II

## **ePass**

Stand: Oktober 2018

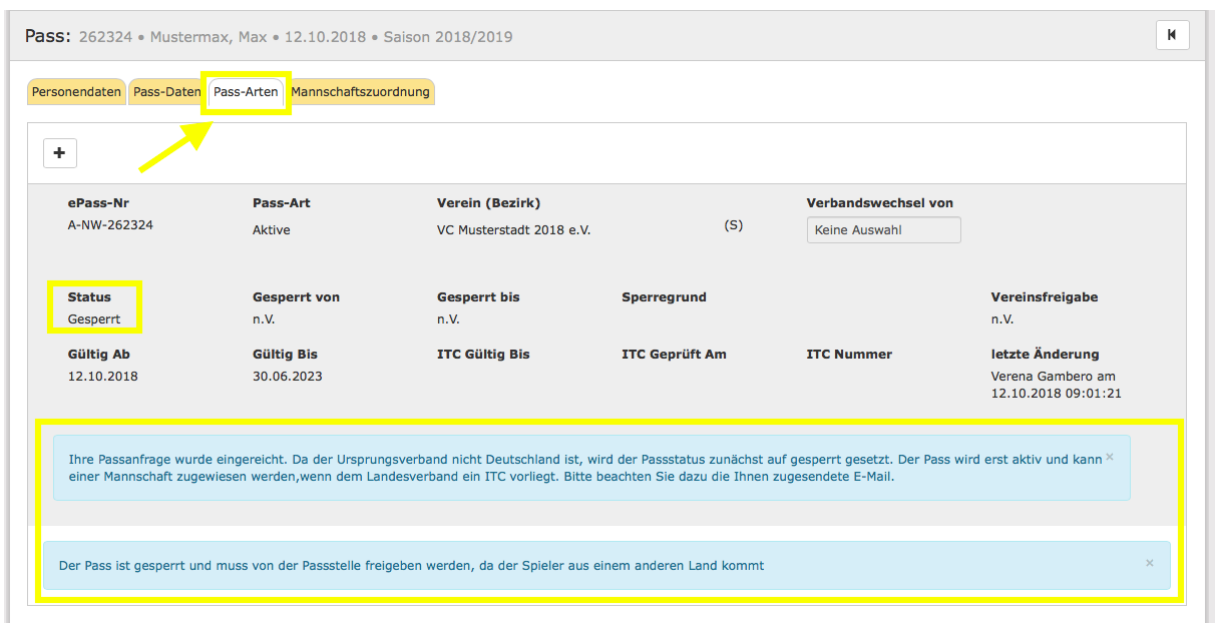

Über das Modul "Pass-Art" einen Pass erstellen ("+-Symbol")

Die PassArt auswählen und speichern. Es erfolgen entsprechende Mitteilungen bzgl. des ausstehenden Transferverfahrens.

Das ITC muss nun – nachdem es bewilligt wurde – dem WVV zugeschickt werden (per Mail: [info@volleyball.nrw\)](mailto:info@volleyball.nrw).

Die WVV-Geschäftsstelle wird dann die Eintragungen (ITC-Nummer, Gültigkeit) vornehmen und anschließend eine Information an den Verein senden.

HILFESTELLUNGEN Phönix II **ePass** Stand: Oktober 2018

## <span id="page-18-0"></span>Mannschaftszuordnung

<span id="page-18-1"></span>**Allgemeine Hinweise**

Um eine Spielberechtigung für eine/mehrere Mannschaften des Vereines zu erhalten, muss der Pass explizit der Mannschaft zugeordnet werden.

Erst nach dieser Mannschaftszuordnung ist der/die SpielerIn für die zugeordnete Mannschaft spielberechtigt.

Mannschaftszuweisungen sind jeweils gültig bis zum 30.06. der aktuellen Saison oder bis zu einem Vereinswechsel.

Die Zuordnung zu einer Mannschaft ist gebührenpflichtig und kann nicht durch den Verein zurückgenommen werden. Zuordnungen können nur durch die Geschäftsstelle zurückgenommen/ geändert werden. Soll eine Zuordnung ohne Ersatz gelöscht werden ist die Zuordnungsgebühr fällig.

Änderungen in der Saison können nur nach Bestätigung des letzten Einsatzes (durch den Staffelleiter) vorgenommen werden.

Bei den Pass-Arten Aktive, BFS-Mixed, BFS-Frauen und BFS-Männer kann jeweils nur eine Mannschaftszuordnung erfolgen.

Bei der Pass-Art Jugend und Senioren sind Mehrfachzuweisungen in Mannschaften verschiedener Altersklassen möglich. (Beispiel: Zuordnung zu U18 und U20 ist möglich, aber nicht U20 Oberliga und U20 Bezirksliga).

Seite **20** von **23**

H.

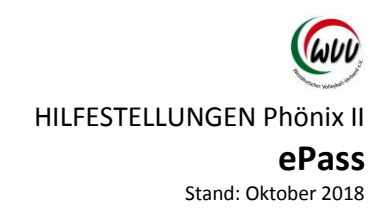

## <span id="page-19-0"></span>**Zuordnung vornehmen**

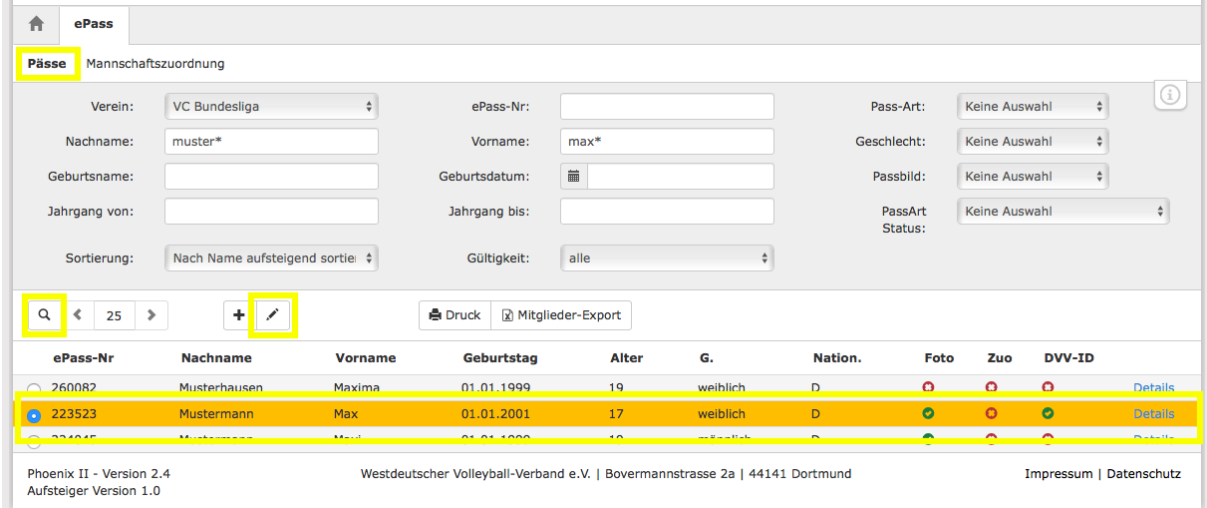

Spieler suchen über das "Lupen-Symbol" – auswählen und mit dem "Stift-Symbol" zur Bearbeitung.

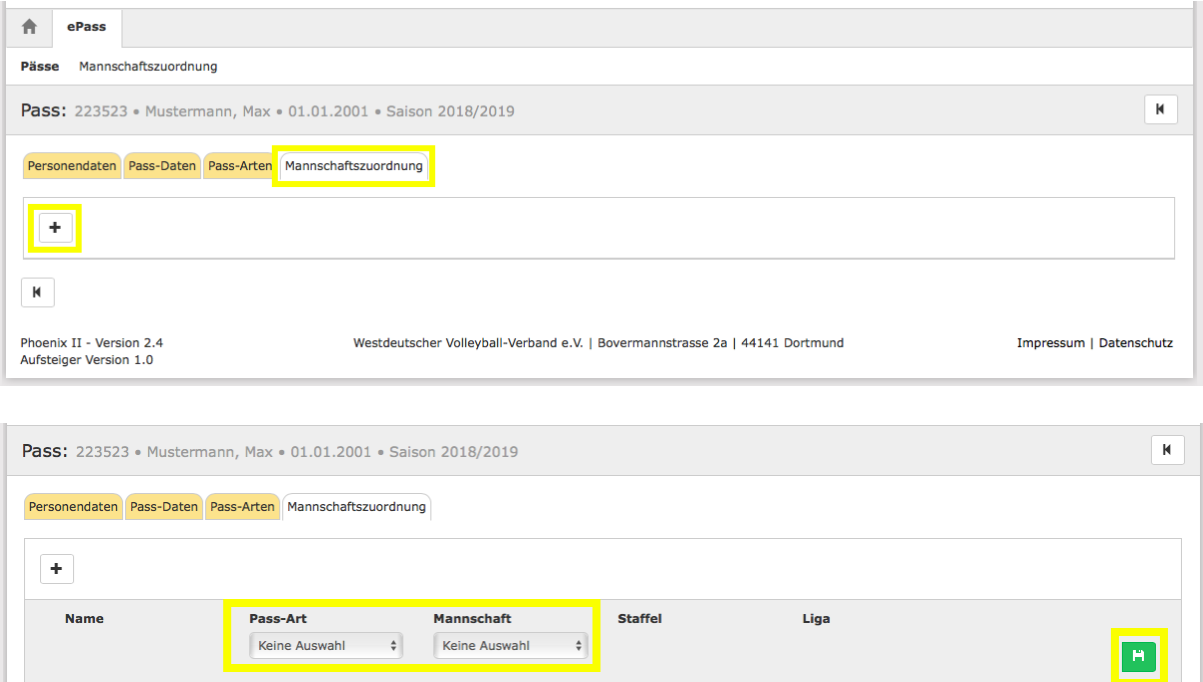

PassArt und Mannschaft auswählen und über das "Disketten-Symbol" speichern.

Seite **21** von **23**

HILFESTELLUNGEN Phönix II **ePass** Stand: Oktober 2018

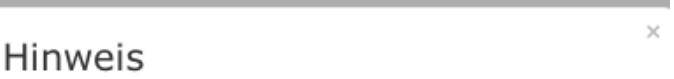

Die Zuordnung für den elektronischen Spielerpass im WVV ist gebührenpflichtig und es wird der entsprechende Gebührensatz (pro Passart) gem. Spielerpassordnung (SpPO) sowie Anlage 1 zur Verbandsfinanzordnung (VFO) in den Rechnungsstapel des Vereins übernommen.

> Fortfahren Abbrechen

Es erfolgt ein Hinweis zur den Gebühren für die Zuordnung. Weiter über "Fortfahren".

Dier Spielerpass ist jetzt erfolgreich der ausgewählten Mannschaft zugeordnet.

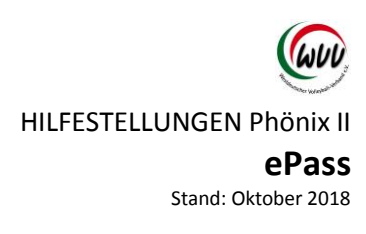

#### <span id="page-21-0"></span>**Passdruck**

Zur Vorlage am Spieltag muss der Pass gedruckt werden.

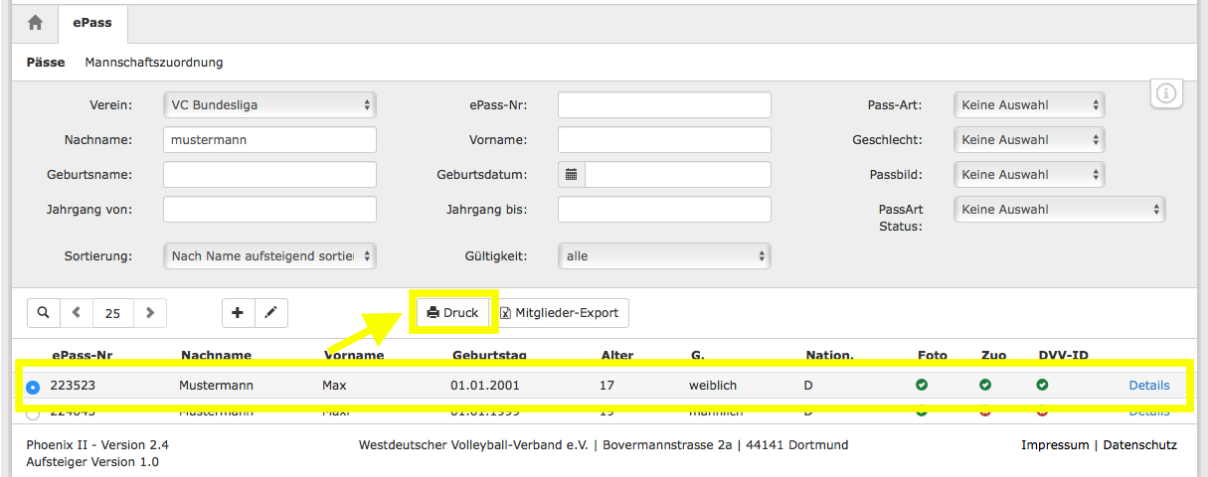

- Spieler aufrufen, auswählen
- über den "Druck-Button" geht's weiter zum PDF Pass

#### Hinweis:

Spielerpässe können nur gedruckt werden, wenn eine Mannschaftszuordnung vorgenommen wurde. Da sich ein neues Fenster im Browser öffnet, muss eventuell der Pop-Up-Blocker angepasst werden.

Jeder Spieler/Jede Spielerin muss den ausgedruckten (schwarz/weiß genügt) Spielerpass unterschreiben, ansonsten ist der Pass nicht gültig!

Spielerpässe sind nur mit Werbedruck gültig.

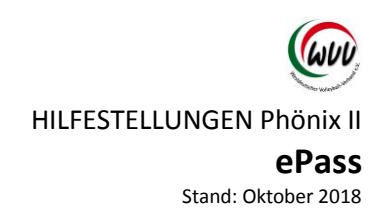

# <span id="page-22-0"></span>Einführung Modul Mannschaftszuordnung

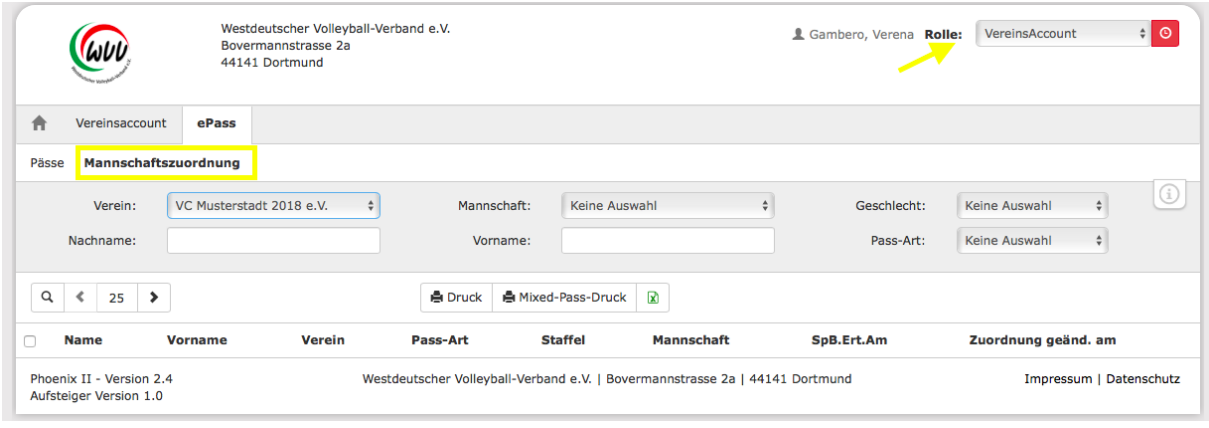

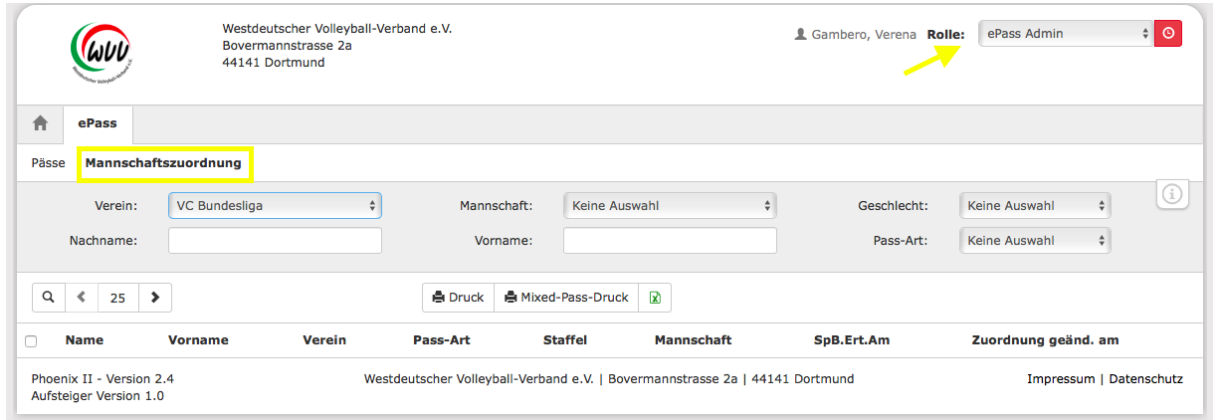

Das Modul "ePass" – "Mannschaftszuordnung" ist über die Rollen

- Vereinsaccount
- ePassAdmin

#### aufrufbar.

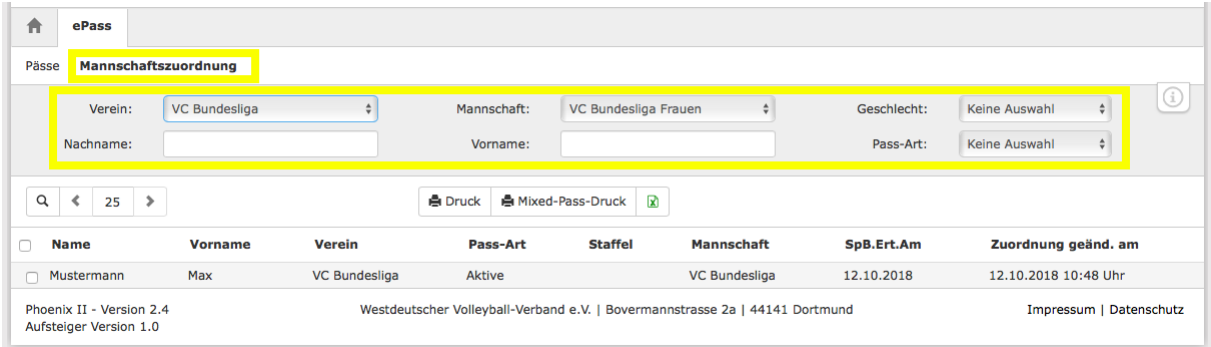

Über die verschiedenen Suchmöglichkeiten gibt es hier die Möglichkeit die Mannschaften anzeigen zu lassen.